# HIKVISION

# **Network Indoor Station**

**Operation Guide** 

# **Legal Information**

©2020 Hangzhou Hikvision Digital Technology Co., Ltd. All rights reserved.

#### **About this Manual**

The Manual includes instructions for using and managing the Product. Pictures, charts, images and all other information hereinafter are for description and explanation only. The information contained in the Manual is subject to change, without notice, due to firmware updates or other reasons. Please find the latest version of this Manual at the Hikvision website ( <a href="https://www.hikvision.com/">https://www.hikvision.com/</a>).

Please use this Manual with the guidance and assistance of professionals trained in supporting the Product.

#### **Trademarks**

**HIKVISION** and other Hikvision's trademarks and logos are the properties of Hikvision in various jurisdictions.

Other trademarks and logos mentioned are the properties of their respective owners.

#### Disclaimer

TO THE MAXIMUM EXTENT PERMITTED BY APPLICABLE LAW, THIS MANUAL AND THE PRODUCT DESCRIBED, WITH ITS HARDWARE, SOFTWARE AND FIRMWARE, ARE PROVIDED "AS IS" AND "WITH ALL FAULTS AND ERRORS". HIKVISION MAKES NO WARRANTIES, EXPRESS OR IMPLIED, INCLUDING WITHOUT LIMITATION, MERCHANTABILITY, SATISFACTORY QUALITY, OR FITNESS FOR A PARTICULAR PURPOSE. THE USE OF THE PRODUCT BY YOU IS AT YOUR OWN RISK. IN NO EVENT WILL HIKVISION BE LIABLE TO YOU FOR ANY SPECIAL, CONSEQUENTIAL, INCIDENTAL, OR INDIRECT DAMAGES, INCLUDING, AMONG OTHERS, DAMAGES FOR LOSS OF BUSINESS PROFITS, BUSINESS INTERRUPTION, OR LOSS OF DATA, CORRUPTION OF SYSTEMS, OR LOSS OF DOCUMENTATION, WHETHER BASED ON BREACH OF CONTRACT, TORT (INCLUDING NEGLIGENCE), PRODUCT LIABILITY, OR OTHERWISE, IN

CONNECTION WITH THE USE OF THE PRODUCT, EVEN IF HIKVISION HAS BEEN ADVISED OF THE POSSIBILITY OF SUCH DAMAGES OR LOSS.

YOU ACKNOWLEDGE THAT THE NATURE OF THE INTERNET PROVIDES FOR INHERENT SECURITY RISKS, AND HIKVISION SHALL NOT TAKE ANY RESPONSIBILITIES FOR ABNORMAL OPERATION, PRIVACY LEAKAGE OR OTHER DAMAGES RESULTING FROM CYBER-ATTACK, HACKER ATTACK, VIRUS INFECTION, OR OTHER INTERNET SECURITY RISKS; HOWEVER, HIKVISION WILL PROVIDE TIMELY TECHNICAL SUPPORT IF REQUIRED.

YOU AGREE TO USE THIS PRODUCT IN COMPLIANCE WITH ALL APPLICABLE LAWS, AND YOU ARE SOLELY RESPONSIBLE FOR ENSURING THAT YOUR USE CONFORMS TO THE APPLICABLE LAW. ESPECIALLY, YOU ARE RESPONSIBLE, FOR USING THIS PRODUCT IN A MANNER THAT DOES NOT INFRINGE ON THE RIGHTS OF THIRD PARTIES, INCLUDING WITHOUT LIMITATION, RIGHTS OF PUBLICITY, INTELLECTUAL PROPERTY RIGHTS, OR DATA PROTECTION AND OTHER PRIVACY RIGHTS. YOU SHALL NOT USE THIS PRODUCT FOR ANY PROHIBITED END-USES, INCLUDING THE DEVELOPMENT OR PRODUCTION OF WEAPONS OF MASS DESTRUCTION, THE DEVELOPMENT OR PRODUCTION OF CHEMICAL OR BIOLOGICAL WEAPONS, ANY ACTIVITIES IN THE CONTEXT RELATED TO ANY NUCLEAR EXPLOSIVE OR UNSAFE NUCLEAR FUEL-CYCLE, OR IN SUPPORT OF HUMAN RIGHTS ABUSES.

IN THE EVENT OF ANY CONFLICTS BETWEEN THIS MANUAL AND THE APPLICABLE LAW, THE LATER PREVAILS.

#### **Data Protection**

During the use of device, personal data will be collected, stored and processed. To protect data, the development of Hikvision devices incorporates privacy by design principles. For example, for device with facial recognition features, biometrics data is stored in your device with encryption method; for fingerprint device, only fingerprint template will be saved, which is impossible to reconstruct a fingerprint image.

As data controller, you are advised to collect, store, process and transfer data in accordance with the applicable data protection laws and regulations, including without limitation, conducting security controls to safeguard personal data, such as, implementing reasonable administrative and physical security controls, conduct periodic reviews and assessments of the effectiveness of your security controls.

# **Symbol Conventions**

The symbols that may be found in this document are defined as follows.

| Symbol   | Description                                                                                                    |
|----------|----------------------------------------------------------------------------------------------------|
| <u> </u> | Indicates a hazardous situation which, if not avoided, will or could result in death or serious injury.                                                         |
| <u> </u> | Indicates a potentially hazardous situation which, if not avoided, could result in equipment damage, data loss, performance degradation, or unexpected results. |
| i Note   | Provides additional information to emphasize or supplement important points of the main text.                                                                   |

# **Safety Instruction**

# **!** Warning

- The working temperature of the device is from -10 °C to 55 °C.
- All the electronic operation should be strictly compliance with the electrical safety regulations, fire prevention regulations and other related regulations in your local region.
- Please use the power adapter, which is provided by normal company. The power consumption cannot be less than the required value.
- Do not connect several devices to one power adapter as adapter overload may cause over-heat or fire hazard.
- Please make sure that the power has been disconnected before you wire, install
  or dismantle the device.
- When the product is installed on wall or ceiling, the device shall be firmly fixed.
- If smoke, odors or noise rise from the device, turn off the power at once and unplug the power cable, and then please contact the service center.
- If the product does not work properly, please contact your dealer or the nearest service center. Never attempt to disassemble the device yourself. (We shall not assume any responsibility for problems caused by unauthorized repair or maintenance.)

## ! Caution

- Do not drop the device or subject it to physical shock, and do not expose it to high electromagnetism radiation. Avoid the equipment installation on vibrations surface or places subject to shock (ignorance can cause equipment damage).
- Do not place the device in extremely hot (refer to the specification of the device for the detailed operating temperature), cold, dusty or damp locations, and do not expose it to high electromagnetic radiation.
- The device cover for indoor use shall be kept from rain and moisture.
- Exposing the equipment to direct sun light, low ventilation or heat source such as heater or radiator is forbidden (ignorance can cause fire danger).
- Do not aim the device at the sun or extra bright places. A blooming or smear may occur otherwise (which is not a malfunction however), and affecting the endurance of sensor at the same time.

- Please use the provided glove when open up the device cover, avoid direct contact with the device cover, because the acidic sweat of the fingers may erode the surface coating of the device cover.
- Please use a soft and dry cloth when clean inside and outside surfaces of the device cover, do not use alkaline detergents.
- Please keep all wrappers after unpack them for future use. In case of any failure occurred, you need to return the device to the factory with the original wrapper.
   Transportation without the original wrapper may result in damage on the device and lead to additional costs.
- Improper use or replacement of the battery may result in hazard of explosion.
   Replace with the same or equivalent type only. Dispose of used batteries according to the instructions provided by the battery manufacturer.
- Input voltage should meet both the SELV and the Limited Power Source according to 60950-1 standard.
- The power supply must conform to LPS. The recommended adaptor models and manufacturers are shown as below. Use the attached adapter, and do not change the adaptor randomly.

| Model               | Manufacturer                                | Standard |
|---------------------|---------------------------------------------|----------|
| ADS-24S-12 1224GPCN | SHENZHEN HONOR<br>ELECTRONIC CO.,LTD        | CEE      |
| G0549-240-050       | SHENZHEN GOSPELL DIGITAL TECHNOLOGY CO.,LTD | CEE      |
| TS-A018-120015Ec    | SHENZHEN TRANSIN<br>TECHNOLOGIES CO., LTD   | CEE      |

# **Regulatory Information**

#### **FCC Information**

Please take attention that changes or modification not expressly approved by the party responsible for compliance could void the user's authority to operate the equipment.

FCC compliance: This equipment has been tested and found to comply with the limits for a Class B digital device, pursuant to part 15 of the FCC Rules. These limits are designed to provide reasonable protection against harmful interference in a residential installation. This equipment generates, uses and can radiate radio frequency energy and, if not installed and used in accordance with the instructions, may cause harmful interference to radio communications. However, there is no guarantee that interference will not occur in a particular installation. If this equipment does cause harmful interference to radio or television reception, which can be determined by turning the equipment off and on, the user is encouraged to try to correct the interference by one or more of the following measures:

- Reorient or relocate the receiving antenna.
- —Increase the separation between the equipment and receiver.
- —Connect the equipment into an outlet on a circuit different from that to which the receiver is connected.
- —Consult the dealer or an experienced radio/TV technician for help

This equipment should be installed and operated with a minimum distance 20cm between the radiator and your body.

#### **FCC Conditions**

This device complies with part 15 of the FCC Rules. Operation is subject to the following two conditions:

- 1. This device may not cause harmful interference.
- 2. This device must accept any interference received, including interference that may cause undesired operation.

#### **EU Conformity Statement**

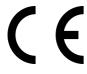

This product and - if applicable - the supplied accessories too are marked with "CE" and comply therefore with the applicable harmonized European standards listed under the EMC Directive 2014/30/EU, RE Directive 2014/53/EU, the RoHS Directive 2011/65/EU

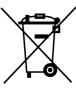

2012/19/EU (WEEE directive): Products marked with this symbol cannot be disposed of as unsorted municipal waste in the European Union. For proper recycling, return this product to your local supplier upon the purchase of equivalent new equipment, or dispose of it at designated collection points. For more information see: www.recyclethis.info

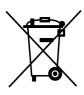

2006/66/EC (battery directive): This product contains a battery that cannot be disposed of as unsorted municipal waste in the European Union. See the product documentation for specific battery information. The battery is marked with this symbol, which may include lettering to indicate cadmium (Cd), lead (Pb), or mercury (Hg). For proper recycling, return the battery to your supplier or to a designated collection point. For more information see:www.recyclethis.info

#### **Industry Canada ICES-003 Compliance**

This device meets the CAN ICES-3 (B)/NMB-3(B) standards requirements.

This device complies with Industry Canada licence-exempt RSS standard(s). Operation is subject to the following two conditions:

- 1. this device may not cause interference, and
- 2. this device must accept any interference, including interference that may cause undesired operation of the device.

Le présent appareil est conforme aux CNR d'Industrie Canada applicables aux appareils radioexempts de licence. L'exploitation est autorisée aux deux conditions suivantes :

- 1. l'appareil ne doit pas produire de brouillage, et
- l'utilisateur de l'appareil doit accepter tout brouillage radioélectrique subi, même si le brouillage est susceptible d'en compromettre le fonctionnement.

Under Industry Canada regulations, this radio transmitter may only operate using an antenna of a type and maximum (or lesser) gain approved for the transmitter by Industry Canada. To reduce potential radio interference to other users, the antenna type and its gain should be so chosen that the equivalent isotropically radiated power (e.i.r.p.) is not more than that necessary for successful communication.

Conformément à la réglementation d'Industrie Canada, le présent émetteur radio peut fonctionner avec une antenne d'un type et d'un gain maximal (ou inférieur) approuvé pour l'émetteur par Industrie Canada. Dans le but de réduire les risques de brouillage radioélectrique à l'intention des autres utilisateurs, il faut choisir le type d'antenne et son gain de sorte que la puissance isotrope rayonnée équivalente (p.i.r.e.) ne dépasse pas l'intensité nécessaire à l'établissement d'une communication satisfaisante.

This equipment should be installed and operated with a minimum distance 20cm between the radiator and your body.

Cet équipement doit être installé et utilisé à une distance minimale de 20 cm entre le radiateur et votre corps.

# **Contents**

| 1 | About this Manual                                          | . 1 |
|---|------------------------------------------------------------|-----|
| 2 | Home Page & Buttons Introduction                           | 2   |
| 3 | Local Operation                                            | 4   |
|   | 3.1 Call Settings                                          | . 4 |
|   | 3.1.1 Add Contact                                          | . 4 |
|   | 3.1.2 Call Resident                                        | . 5 |
|   | 3.1.3 Call Indoor Extension/Indoor Station                 | 6   |
|   | 3.1.4 Receive Call                                         | . 6 |
|   | 3.1.5 View Call Logs                                       | . 7 |
|   | 3.2 Live View                                              | . 8 |
|   | 3.3 Arm/Disarm                                             | . 8 |
|   | 3.3.1 Arm Room                                             | . 8 |
|   | 3.3.2 Disarm Your Room                                     | . 9 |
|   | 3.4 Arming Mode Settings                                   | . 9 |
|   | 3.5 Information Management                                 | 10  |
| 4 | Remote Operation via the client software                   | 12  |
|   | 4.1 Call Indoor Station                                    | 12  |
|   | 4.2 Receive Call from Indoor Station/Door Station          | 13  |
|   | 4.3 View Live Video of Door Station and Outer Door Station | 13  |
|   | 4.4 View Call Logs                                         | 14  |
|   | 4.5 Release Notice                                         | 14  |
|   | 4.6 Search Video Intercom Information                      | 17  |

### Network Indoor Station Operation Guide

| 4.6.1 Search Call Logs                     | 17 |
|--------------------------------------------|----|
| 4.6.2 Search Notice                        | 18 |
| A. Communication Matrix and Device Command | 21 |

# 1 About this Manual

Get the manual and related software from or the official website (http://www.hikvision.com).

| Product                | Model                                          |
|------------------------|------------------------------------------------|
| Network Indoor Station | DS-KH6320-LE1/DS-KH6320-LSE1/DS-<br>KH6220-LE1 |

# 2 Home Page & Buttons Introduction

#### **Home Page Introduction**

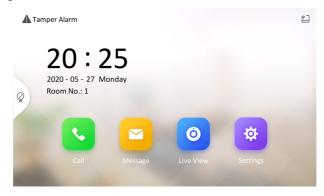

Figure 2-1 Home Page

#### Call

You can call residents, add contacts, and view call logs.

#### Message

You can view notices, alarm logs and visitor messages.

#### **Live View**

You can unlock the door remotely while monitoring.

### **Settings**

You can set the parameters of the indoor station. For example, you can change password and set ring parameters, etc.

#### **Elevator Control**

Tap to call the elevator.

#### **Management Center**

Tap <sup>™</sup> to call the center.

#### **Scene Mode Settings**

You can change modes to arm/disarm the zone.

🔃 Note

Elevator control, management center and alarm functions are disabled by default. You should tap **Settings**  $\rightarrow$  **Preference** to enable the functions.

#### **Buttons Introduction**

There are 4 buttons on the front panel of the indoor station without touch screen. The functions of the buttons are shown as below.

**Table 2-1 Description** 

| Button | Hold                   | Тар                            |
|--------|------------------------|--------------------------------|
| 8      | Panic Alarm            | Back                           |
| ©₩     | Unlock Remotely        | Direction Key (Up and<br>Left) |
|        | Monitor                | Direction Key (Down and Right) |
| =      | Call Management Center | Confirm/Receive Call           |

# **3 Local Operation**

# 3.1 Call Settings

#### 3.1.1 Add Contact

#### Steps

1. Tap Call  $\rightarrow$  at to enter the contact list page.

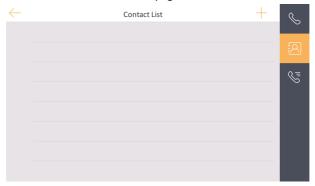

Figure 3-1 Contact List

2. Tap + to pop up the contact adding dialog.

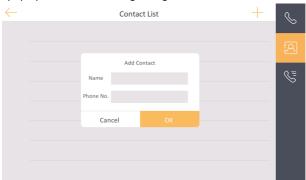

Figure 3-2 Add Contact

**3.** Enter the contact name and phone No.

i Note

The phone No. is the number you created when registering SIP account.

4. Tap **OK** to save the settings.

🔃 Note

Up to 200 contacts can be added.

#### 3.1.2 Call Resident

#### Steps

1. Tap Call  $\rightarrow$  to enter the residents calling page.

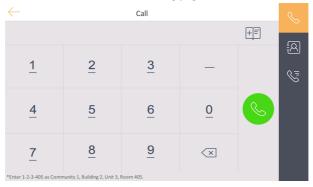

Figure 3-3 Call Resident

2. Enter the calling number.

🔃 Note

- When you adopt private SIP protocol, the calling number format should be x-x-xxxx. For example, the calling number of Community 1, Building 2, Unit 3, and Room 405 is 1-2-3-405.
- The community No. can be omitted.
- 3. Tap the call button to start an audiovisual call.

#### $oxedsymbol{oxedsymbol{igli}}$ Note

- The maximum two-way communication duration is 1800 seconds.
- The floor No. should be less than 3 digits. Floor No. rangs from 0 to 999.
   Room No. ranges from 1 to 9999.

#### 3.1.3 Call Indoor Extension/Indoor Station

If you install indoor station and indoor extensions at home, you can call the indoor extension via your indoor station, and vice versa. If you have installed more than 2 indoor extensions, you can also call the indoor extension from the indoor extension.

#### Call Indoor Extension from Indoor Station

Enter [0-indoor extension No.] on the indoor station to start calling the target indoor extension.

#### Call Indoor Station from Indoor Extension

Enter [0-0] on the indoor extension to call the indoor station from the indoor extension.

#### Call Indoor Extension from Indoor Extension

Enter [0-indoor extension No.] on the indoor extension to start calling the target indoor extension.

#### 3.1.4 Receive Call

The indoor station and indoor extension can receive calls from the door station, the master station or iVMS-4200 Client.

On the call from door station page, tap unlock button to open the door connected to the door station with the secure control door unit.

Tap the capture button to capture the live view picture when speaking with the door station. And prompts "Captured" will display on the screen.

Indoor extension can receive calls from the door station and the master station only.

#### 🔃 i Note

- The maximum communicating duration between 2 indoor station is 1800 s.
- The maximum communicating duration between indoor station and door station is 120 s.
- The maximum communicating duration between indoor station and master station is 120 s.
- The maximum communicating duration between indoor station and manage center is 1800 s.
- The maximum communicating duration between indoor station and client software is 600 s.

#### 3.1.5 View Call Logs

#### Steps

1. Tap Call  $\rightarrow$  to enter the call log page.

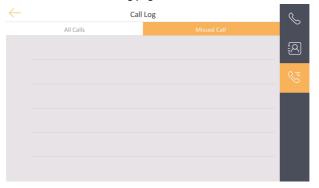

Figure 3-4 Call Logs

- 2. Tap All call or Missed Callto view the call logs.
- **3. Optional:** Tap a piece of call logs in the list to call back.

### 🔃 Note

- Indoor extension does not support this function.
- The indoor station saves call logs from door station, outer door station, management center and other indoor stations.

- Hold a piece of call logs, and tap Delete to delete.
- Tap Clear to delete all pieces of call logs.

#### 3.2 Live View

On the live view page, you can view the live video of added door station and network camera.

#### Steps

#### i Note

- Make sure the network camera or door station is well-connected.
- Make sure the indoor extension and the indoor station are well-connected.
- 1. Tap Live View to enter the live view page.
- 2. Tap to enter the live view page of door station.

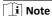

On the Call from Door Station page, there are 2 unlock buttons. When you tap , the building gate will open by default. When you tap , the door station connected door will open.

**3.** Tap so to enter the live view page of network cameras.

## 3.3 Arm/Disarm

The indoor station has four kinds of scene modes: sleeping mode, stay mode, away mode, and custom mode. You can arm or disarm your room in each scene mode manually. The selected scene mode will be displayed on the main page of the indoor station.

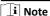

You should create an Arm/Disarm Password first.

#### 3.3.1 Arm Room

Select the arm mode to arm your room.

#### **Before You Start**

- Tap **Settings** → → **Preference** → **Alarm** to enable the **Alarm** function.
- You should create an arm/disarm password. Please refers to Password Settings for the details.

#### Steps

- 1. Tap o to enter the scene page.
- 2. Select Stay Mode, Away Mode, Sleeping Mode or Custom.
- 3. Enter the arm/disarm password to enable the scene.
- 4. Tap **OK**.

#### 3.3.2 Disarm Your Room

#### Steps

- 1. Tap o to disarm.
- 2. Enter the arm/disarm password.
- **3.** Tap **OK**.

## 3.4 Arming Mode Settings

4 arming modes can be configured: stay mode, away mode, sleeping mode and custom mode.

#### **Before You Start**

Tap **Settings**  $\rightarrow$   $\blacksquare$   $\rightarrow$  **Preference** to enable **Alarm** function.

#### Steps

🔃 Note

Arming status page and zone settings page are hidden by default. You should enable alarm function first.

- 1. Tap Settings  $\rightarrow$   $\longrightarrow$  Alarm Settings to enter the arming mode settings page.
- 2. Tap Stay Mode, Away Mode, Sleeping Mode, or Custom to enter the page.

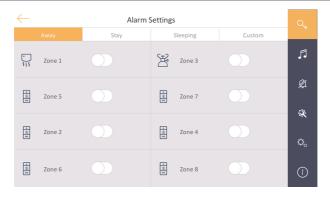

Figure 3-5 Arming Mode Settings

3. Arm the selected zone.

#### $\widehat{oxed{1}}$ Note

- Zones are configurable on the arming mode page.
- 24H alarm zone including smoke detector zone and gas detector zone will be triggered even if they are disabled.
- Arming mode settings should be configured with the settings of arming status on the user page of the device.

## 3.5 Information Management

You can view public notice, visitor message, and alarm log on information management page.

Tap **Message** to enter the information management page. You can view the message locally or that from mobile client. (Here takes the alarm log page as an example.)

#### Network Indoor Station Operation Guide

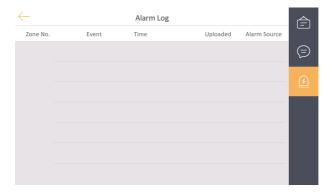

Figure 3-6 Alarm Log

**Delete**: Hold an item, you can select it to delete.

Clear: Hold an item, you can clear all logs.

🔃 Note

Indoor extension only supports alarm log.

# 4 Remote Operation via the client software

The Video Intercom module provides remote control and configuration on video intercom products via the iVMS-4200 client software.

## 4.1 Call Indoor Station

#### Steps

- On the main page, click Access Control → Video Intercom to enter the Video Intercom page.
- Select a resident and click in the Call Household column to start calling the selected resident.

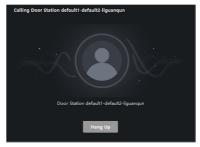

Figure 4-1 Calling Indoor Station

- 3. After answered, you will enter the In Call window.
  - Click to adjust the volume of the loudspeaker.
  - Click Hang Up to hang up.
  - Click to adjust the volume of the microphone.

### 🔃 Note

- One indoor station can only connect with one client software.
- You can set the maximum ring duration ranging from 15s to 60s, and the maximum speaking duration ranging from 120s to 600s via the Remote Configuration of indoor station.

# 4.2 Receive Call from Indoor Station/Door Station

#### Steps

 Select the client software in the indoor station or door station page to start calling the client and an incoming call dialog will pop up in the client software.

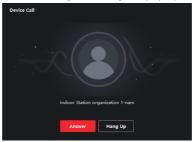

Figure 4-2 Incoming Call from Indoor Station

- 2. Click **Answer** to answer the call. Or click **Hang Up** to decline the call.
- 3. After you answer the call, you will enter the In Call window.
  - Click 1 to adjust the volume of the loudspeaker.
  - Click Hang Up to hang up.
  - Click to adjust the volume of the microphone.
  - ullet For door station, you can click  ${\color{red} \blacksquare}$  to open the door remotely.

## i Note

- One video intercom device can only connect with one client software.
- The maximum ring duration can be set from 15s to 60s via the Remote Configuration of the video intercom device.
- The maximum speaking duration between indoor station and client can be set from 120s to 600s via the Remote Configuration of indoor station.
- The maximum speaking duration between door station and client can be set from 90s to 120s via the Remote Configuration of door station.

# 4.3 View Live Video of Door Station and Outer Door Station

You can get the live view of the door station and outer door station in the Main View module and control the door station and outer door station remotely.

In the Main View module, double-click a door station or outer door station device or drag the device to a display window to start the live view.

You can click **Unlock** on the menu to open the door remotely.

## 4.4 View Call Logs

You can check all the call logs, including dialed call logs, received call logs and missed call logs. You can also directly dial via the log list and clear the logs.

#### Steps

- On the main page, click Access Control → Video Intercom to enter the Video Intercom page.
- Click the Call Log tab to enter the Call Log page. All the call logs will display on this page and you can check the log information, e.g., call status, start time, resident's organization and name, device name and ring or speaking duration.

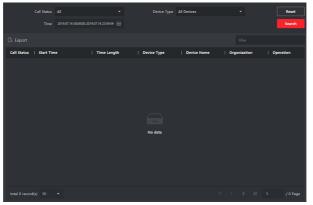

Figure 4-3 Call Log

3. Optional: Click the icon in the Operation column to re-dial the resident.

## 4.5 Release Notice

You can create different types of notices and send them to the residents. Four notice types are available, including Advertising, Property, Alarm and Notice Information.

#### Steps

- On the main page, click Access Control → Video Intercom to enter the Video Intercom page.
- 2. Click Notice to enter the Release Notice page.

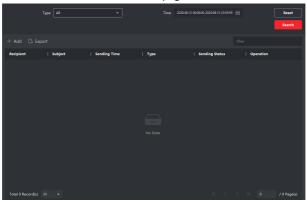

Figure 4-4 Release Notice

3. Click Add on the left panel to create a new notice.

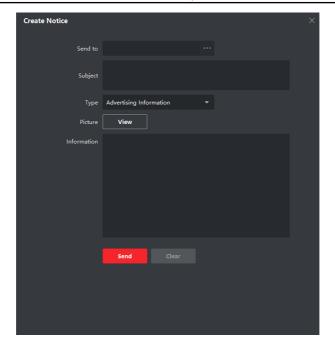

Figure 4-5 Create a Notice

- 4. Edit the notice on the right panel.
  - 1) Click ... on the Send To field to pop up the Select Resident dialog.
  - Check the checkbox(es) to select the resident(s). Or you can check the All checkbox to select all the added residents.
  - 3) Click **OK** to save the selection.
  - 4) Enter the subject on the Subject field.
    - 🔃 Note

Up to 63 characters are allowed in the Subject field.

- Click in the Type field to unfold the drop-down list and select the notice type.
- 6) **Optional:** Click **View** to add a local picture to the notice.

🔃 Note

Up to 6 pictures in the JPGE format can be added to one notice. And the maximum size of one picture is 512KB.

- 7) Enter the notice content in the Information field.
- 8) Optional: You can also click Clear to clear the edited content.

🔟 Note

Up to 1023 characters are allowed in the Content field.

5. Click Send to send the edited notice to the selected resident(s). The sent notice information will display on the left panel. You can click a notice to view the details on the right panel.

#### 4.6 Search Video Intercom Information

You can search the call logs between the iVMS-4200 client software and video intercom devices, device unlocking logs and the sent notice information.

On the main page, click **Access Control** to enter the access control module.

In the Access Control module, click **Video Intercom** to enter the Video Intercom page.

#### 4.6.1 Search Call Logs

#### Steps

- On the main page, click Access Control → Video Intercom to enter the Video Intercom page.
- 2. Click Call Log to enter the Call Log page.

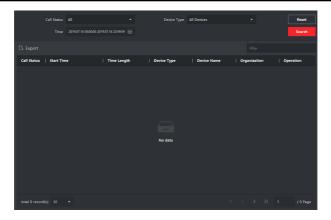

Figure 4-6 Search Call Logs

3. Set the search conditions, including call status, device type, start time and end time

#### **Call Status**

Click \* to unfold the drop-down list and select the call status as **Dialed**, **Received** or **Missed**. Or select **All** to search logs with all statuses.

#### **Device Type**

Click \* to unfold the drop-down list and select the device type as **Indoor Station**, **Door Station**, **Outer Door Station** or **Analog Indoor Station**. Or select **All Devices** to search logs with all device types.

#### Start Time/End Time

Click to specify the start time and end time of a time period to search the logs.

- **4. Optional:** You can click **Reset** to reset all the configured search conditions.
- 5. Click Search and all the matched call logs will display on this page.
  - Check the detailed information of searched call logs, such as call status, ring/ speaking duration, device name, resident organization, etc.
  - Input keywords in the Search field to filter the desired log.
  - Click Export to export the call logs to your PC.

#### 4.6.2 Search Notice

#### Steps

- On the main page, click Access Control → Video Intercom to enter the Video Intercom page.
- 2. Click Notice to enter the Notice page.

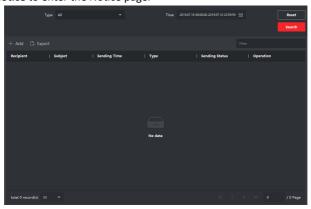

Figure 4-7 Search Notice

Set the search conditions, including notice type, subject, recipient, start time and end time.

#### Recipient

Input the recipient information in the Recipient field to search the specified notice.

#### Subject

Input the keywords in the Subject field to search the matched notice.

#### Type

Click  $\stackrel{\checkmark}{}$  to unfold the drop-down list and select the notice type as **Advertising Information**, **Property Information**, **Alarm Information** or **Notice Information**. Or select **All** to search notices with all types.

- **4. Optional:** You can click **Reset** to reset all the configured search conditions.
- 5. Click **Search** and all the matched notices will display on this page.
  - Check the detailed information of searched notices, such as sending time, sending status, etc.
  - Input keywords in the Search field to filter the searching result.
- **6.** You can view and edit the notice details, check the sending failed/sent succeeded/unread users, and resend the notice to sending failed/unread users.

7. **Optional:** Click **Export** to export the notices to your PC.

# A. Communication Matrix and Device Command

#### **Communication Matrix**

Scan the following QR code to get the device communication matrix.

Note that the matrix contains all communication ports of Hikvision access control and video intercom devices.

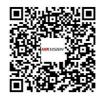

Figure A-1 QR Code of Communication Matrix

#### **Device Command**

Scan the following QR code to get the device common serial port commands.

Note that the command list contains all commonly used serial ports commands for all Hikvision access control and video intercom devices.

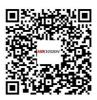

Figure A-2 Device Command

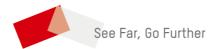